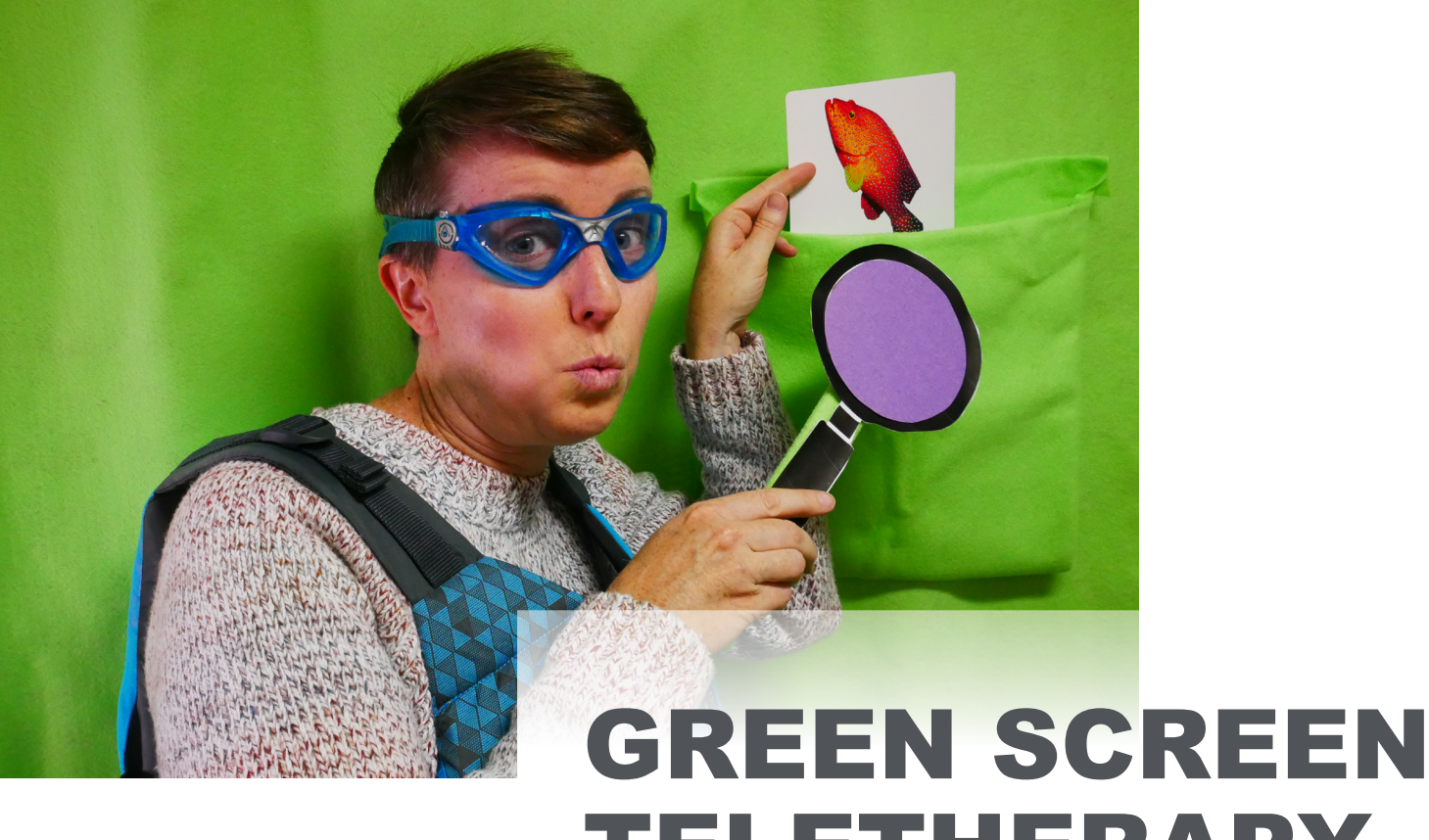

# TELETHERAPY TIPS AND TRICKS

Green Screen teletherapy can be a great way to have fun, creative, interactive teletherapy lessons that keep your kids engaged throughout the session, even over a screen! Getting started with something new can be intimidating, so here are a few tips and resources to get rolling with the basics.

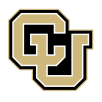

[Center for Inclusive Design](https://www1.ucdenver.edu/centers/center-for-inclusive-design-and-engineering/community-engagement) and Engineering (CIDE)

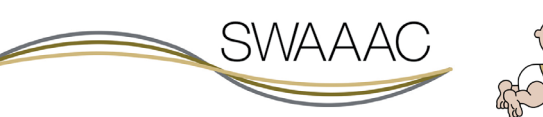

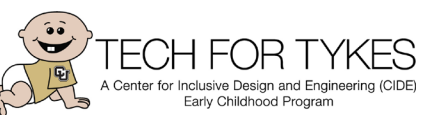

#### **Tutorial on getting started with green screen therapy:**

**[Getting Started With Green Screen: Distance Learning](https://www.youtube.com/watch?v=Q0w-2Vp8edU)** 

### **Setting a virtual background image or video:**

- **Zoom - [Changing Your Virtual Background Image](https://support.zoom.us/hc/en-us/articles/210707503-Changing-your-Virtual-Background-image)**
- **Google Meet - [Change Background and Use Effects in Google Meet](https://support.google.com/meet/answer/10058482?hl=en&co=GENIE.Platform%3DDesktop)**
- **Microsoft Teams - [Change Your Background](https://support.microsoft.com/en-us/office/change-your-background-for-a-teams-meeting-f77a2381-443a-499d-825e-509a140f4780)**

**Using a static image in your background is one option for your teletherapy sessions. Here are some ideas about how to make the session interactive without changing your background image:**

**1) Add a green pocket/pouch to your green screen –** Using tape, Velcro, or hot glue, attach a square of the exact same color as your green screen to the green screen. Tape or Velcro is preferred so that you can move the pocket as needed. You can either start with items in the pouch to pull them out and make them "appear" or drop items into the pouch to make them "disappear." **[CLICK HERE](https://www.youtube.com/watch?v=Q0w-2Vp8edU&t=636s)** to see a demonstration from Play Spark.

**2) Use a magnifying glass or telescope to "look" for things in the background –** Make a "telescope" or "magnifying glass" out of a different color than your green screen, and attach a circle to it that is a very different color from both telescope/magnifying glass AND your green screen. Select the color of the circle as your background color to make the background image appear only in that circle. **[CLICK HERE](https://www.youtube.com/watch?v=Q0w-2Vp8edU&t=583s)** to see a demonstration from Play Spark.

**3) Make images "float" through your background –** Wrap a ruler, paint stick, or similar object in the exact same material as your green screen. Include Velcro or tape at the top so that you can attach the pictures that you would like to make "float" through your background. Cut the picture close to the edge for best results. **[CLICK HERE](https://www.youtube.com/watch?v=QoKtq6dn_0Y&t=109s)** to see a demonstration from Play Spark.

**Another option is to use a presentation or slideshow as your background image to make it change throughout the teletherapy session. Not all video conferencing platforms allow for slides as a virtual background. If this is the case, you can start a Zoom meeting (or other platform that allows slide backgrounds), and share the Zoom meeting window in your video conferencing platform to still access the Zoom features during your non-Zoom meeting.**

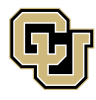

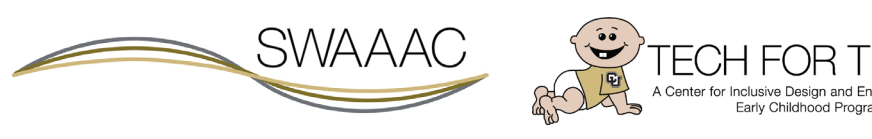

## **Sharing a presentation (slides) as your virtual background:**

- **Zoom - [Sharing Slides and a Virtual Background](https://support.zoom.us/hc/en-us/articles/360046912351-Sharing-slides-as-a-Virtual-Background)**
- **Google Meet** not yet available
- **Microsoft Teams -** not yet available

**Here are a few samples of the multitude of slides available to download from the [Green](https://www.facebook.com/groups/greenscreenspeech)  [Screen Speech Therapy group on Facebook](https://www.facebook.com/groups/greenscreenspeech) that can be used specifically for AT-related activities during teletherapy sessions:**

**1) [Elevator Action Words](https://docs.google.com/presentation/d/1nnwOIm_r_8E4q2IKRCTvhlWColh68Ej-/edit#slide=id.p1)** (created by Aren Jenson) – Scroll through the slides to keep going up to see what the robot is doing in the elevator on each of the floors. Possible core word targets include: go, up, open, close. Fringe targets include: door, robot, and 8 different verbs. Increase engagement by having the child imitate the robot!

**2) [Farm Animals Prepositions](https://docs.google.com/presentation/d/1Q_-4-ZflObG5IrqIE-T5Y2FCQv9RSpTl/edit#slide=id.p1)** (created by Sarah Elizabeth Jones) – Multiple clicks on each slide help you talk about which animal is "in" the barn. The first click gives an animal noise, providing an opportunity to name the unseen animal. The second click will "open" the barn door to reveal the animal. Click number three will "close" the barn door so you can say "bye" to the animal. A review slide at the end shows you all 10 animals that were in the barn who have now gotten "out."

**3) [Pet Store Lights On and Off](https://docs.google.com/presentation/d/1cWHinEp7PL2-_FOksoJPWsv6EaS4Dpn0/edit#slide=id.p1)** (created by Monique Neal) – Ten different animals get a turn to be on display in the front window of the pet shop. A black slide between each animal allows practice of the core vocabulary "on" and "off." Pair with the book "Dear Zoo" as an expansion activity to discuss if each animal would make a good pet or not.

**4) [Put the Food in the Picnic Basket](https://docs.google.com/presentation/d/1Dx96fwjInIYBK6GQkFe4gdoIhsAlt4-v/edit#slide=id.p1)** (created by Richard So) – This is a single slide with 10 different food items pictured. Click on each item to watch it fly through the air, into the picnic basket, and disappear. Can be used as a fun reinforcer or to work on "in" and labeling different food items.

**5) [Where Are Tiger's Stripes](https://docs.google.com/presentation/d/1ULSVzqhM7nIyFxnH77aggOaGzPt9eBvC/edit#slide=id.p1)** (created by Tresa Barrientos) – The tiger lost its stripes! Go with the tiger to 15 different locations to look for its stripes. Each location has a series of 3 slides. The first slide has tiger in the new location so you can ask, "Where is tiger now?" The second slide shows a close-up of an animal so you can ask, "Are these tiger's stripes?" If the answer is no, you can ask, "Who could this be?" The third slide shows the full animal to give an opportunity to label.

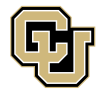

[Center for Inclusive Design](https://www1.ucdenver.edu/centers/center-for-inclusive-design-and-engineering/community-engagement) and Engineering (CIDE)

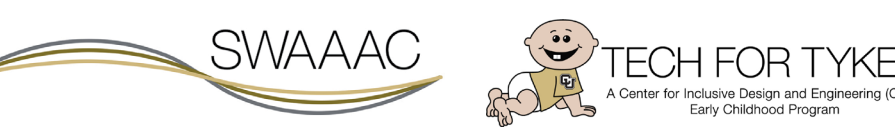

**6) [Where is the Mouse](https://docs.google.com/presentation/d/1TABc9ot4Ho4nqvs1nEamHvLCI6iCdrrB/edit#slide=id.p1)** (created by Christina Ketabchi) – With each click of the mouse, Mouse (from "If You Give a Mouse a Cookie") moves to a different location in this winter scene. Use the 14 different moves to target prepositions.

## **Additional tutorials:**

- **[Play Spark Tutorials](https://play-spark.com/tutorials)**
- **[E-Therapy: How to Use a Green Screen in Teletherapy](https://www.electronic-therapy.com/blog/how-to-use-a-green-screen-in-teletherapy/)**

**Green Screen therapy additional resources:**

- **Resources for both SLPs and OTs [Play Spark Interactive Activities](https://play-spark.com/resources)**
- **[Teachers Pay Teachers: Green Screen Activities](https://www.teacherspayteachers.com/Browse/Price-Range/Free/PreK-12-Subject-Area/Speech-Therapy/Search:green%20screen%20activities%20speech%20therapy)**
- **[Eat Speech Repeat: iSpy Activity With a Magic Magnifying Glass](https://eat-speech-repeat.com/2020/10/20/ispy-with-a-magnifying-glass/)**
- **[Facebook Group: Green Screen Speech Therapy](https://www.facebook.com/groups/greenscreenspeech)**

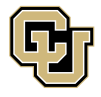

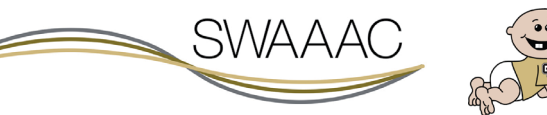

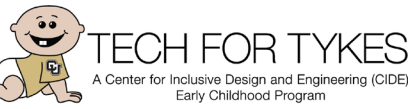